# Creating a PDF using Quark 7 (Mac) with Acrobat 7 (full version)

## Step 1:

- From the **File** menu select **Print**.
- Choose Adobe PDF 7.0 for your Printer.
   (NOTE—this Printer Description will only be available if you have Acrobat 7.)
- Select All for Pages.
- Select All for Sequence.
- Set Scale to 100%.
- Under Device Options:
   Choose Adobe PDF 7.0 for your PPD.
- Select **Custom** for **Paper Size**.
- Add one inch to the height and width of your document, and enter this in for Paper Width and Paper Height. This will allow adequate room for a bleed and crop marks.
- Set Position to Center and Resolution to 2400.
- Do not check any boxes in this window.
- NEXT, click the Pages tab on the left under Device.

## Step 2:

- On the Pages tab, check only the box next to Include Blank Pages.
- Select None for Page Flip.
- Select Off for Tiling.
- NEXT, click the Colors tab on the left.

## Step 3:

- Select **Composite** for **Mode**.
- Select Composite CMYK for Setup. If you are printing with spot colors, select Composite CMYK and Spot.
- Select Printer for Halftones.
- NEXT, click the Pictures tab on the left.

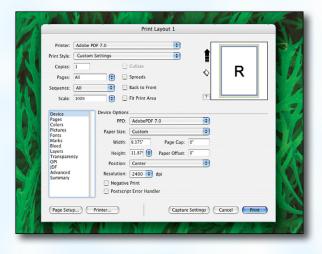

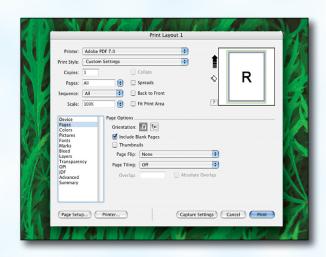

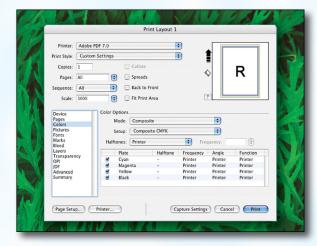

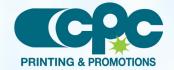

Creating a PDF using Quark 7 - Mac (1 of 4)
September 06

# **Creating a PDF using Quark 7 (Mac)**

#### Step 4:

- Select **Normal** for **Output**.
- Choose Binary for Data.
- Check the box for Full Resolution TIFF Output.
- NEXT, click the Fonts tab on the left.

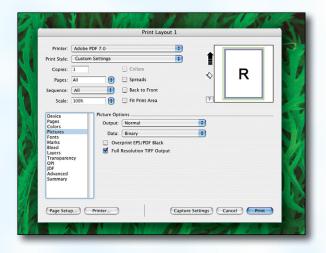

# Step 5:

- Check the box for **Select All** under **Font Options**.
- NEXT, click the Marks tab on the left.

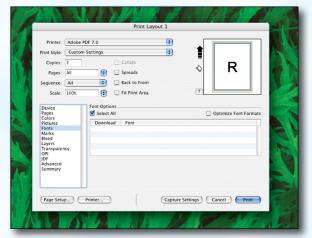

#### Step 6:

- Select **Centered** for **Mode**.
- Leave the Width and Length at their default values.
- Set the Offset to .125".
- NEXT, click the **Bleed** tab on the left.

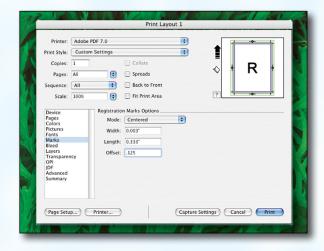

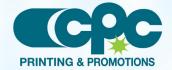

# **Creating a PDF using Quark 7 (Mac)**

#### Step 7:

- Set the **Bleed Type** to **Symmetric**.
- Enter .25" for the Amount.
- Check the box next to Clip at Bleed Edge.
- NEXT, click the Layers tab on the left.

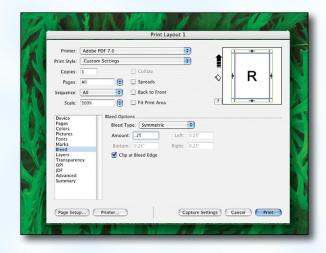

## Step 8:

- Check the box next to Select All if you want to print all layers. Otherwise select just the layers you want to appear.
- NEXT, click the Transparency tab on the left.

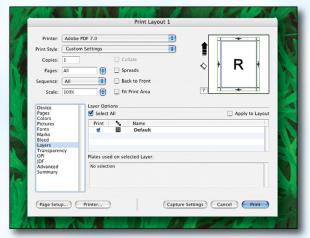

•

# Step 9:

- Set the **Transparency Flattening Resolution** to **600 dpi**.
- Leave the Ignore Transparency Flattening box unchecked.
- NEXT, click the **OPI** tab on the left.
- Leave the OPI Active box unchecked.
- NEXT, click the Advanced tab on the left.

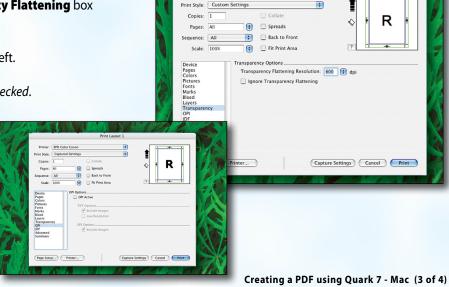

Printer: Adobe PDF 7.0

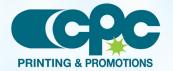

September 06

# **Creating a PDF using Quark 7 (Mac)**

#### **Step 10:**

- Set Postscript Level to Postscript Level 3.
- NEXT, click the **Printer** button.
   (NOTE—the **Printer** button, NOT the **Print** button)

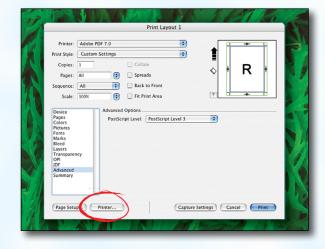

## **Step 11:**

- In the window that pops up choose Adobe PDF
   7.0 for Printer.
- Select Standard for Presets.
- Change "Copies & Pages" to PDF Options. Change Adobe PDF Settings to Press Quality. Leave After PDF Creation to Launch nothing.
- Now click Print.

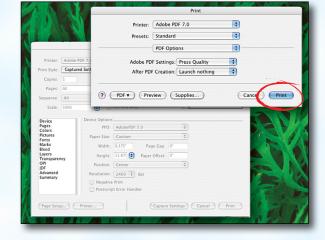

## **Step 12:**

- Finally, select a location and name for your new PDF.
- Click the Save button to save your PDF.
- When the screen underneath becomes visible, click
   Print.
- When your PDF has finished saving, open it and view every page.

Your PDF will print as it views.

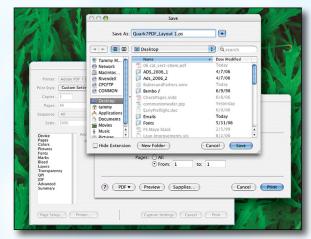

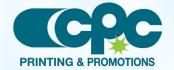